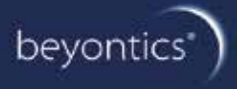

# **PeakProvider 2.0**

**Operation Guide**

# **Content**

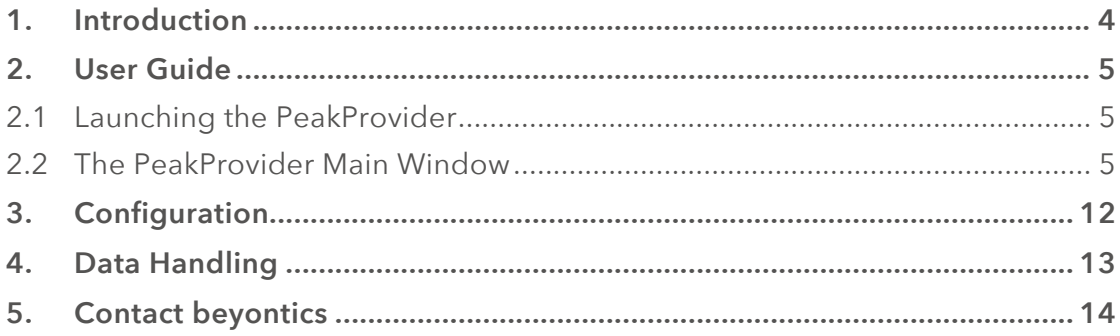

## **1. Introduction**

Often Empower user get in trouble when trying to define clear relations between unknown peaks from several injections. One needs to make sure that the desired calculation is always based on the peaks from the same component. This is necessary if e.g.

- a subtraction of matrix peaks needs to be performed
- to use these components in further calculations (e.g. results or statistics)
- to report statistics (e.g. mean results)
- to monitor components during studies (e.g. stability)
- Identification could be needed to transfer results to other systems (e.g. LIMS)

Although it is possible to create a peak table for all unknown peaks of one chromatogram manually, the user still needs to check whether this peak table fits to all chromatograms and in most cases further components have to be added and retention times and/or retention time windows defined in the peak table need to be adjusted.

With the PeakProvider beyontics offers a smart and reliable tool to assist Empower users in this tricky and time consuming task. As all calculations are performed in the same data system where the original data were produced the PeakProvider supports data integrity in particular. With the release of version 2.0 the PeakProvider provides more usability and more robustness in the identification of unknown components.

## **2. User Guide**

## **2.1 Launching the PeakProvider**

The PeakProvider is embedded in the Empower project window and can be launched from the menu item Application.

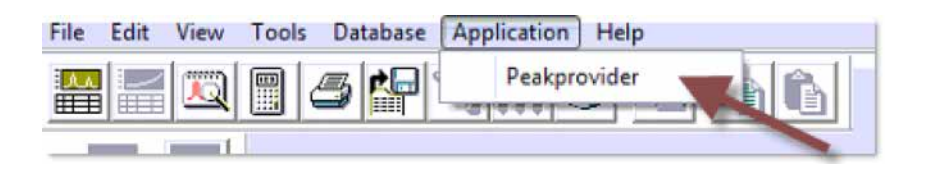

To launch the program a Result Set or one or more single Results need to be selected before in the Empower project window. The program cannot be launched from any other view table of the Empower project window.

## **2.2 The PeakProvider Main Window**

When having launched the program the PeakProvider main window appears.

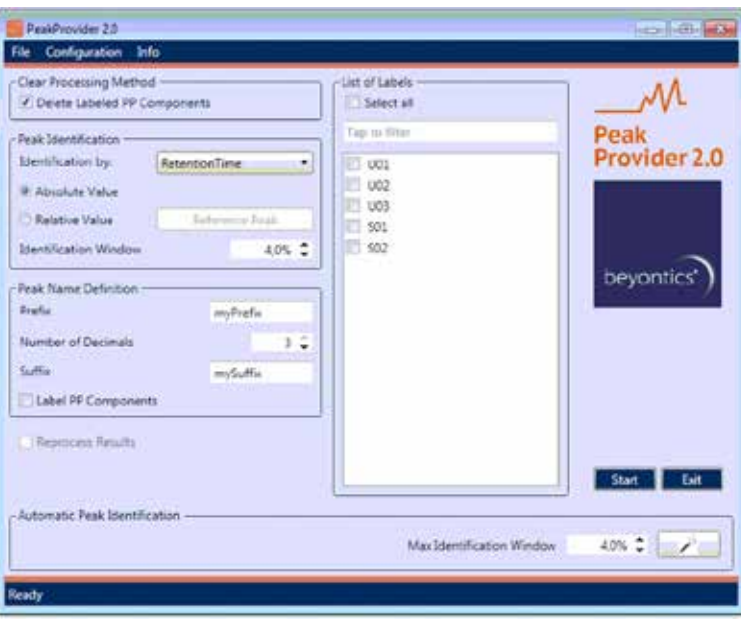

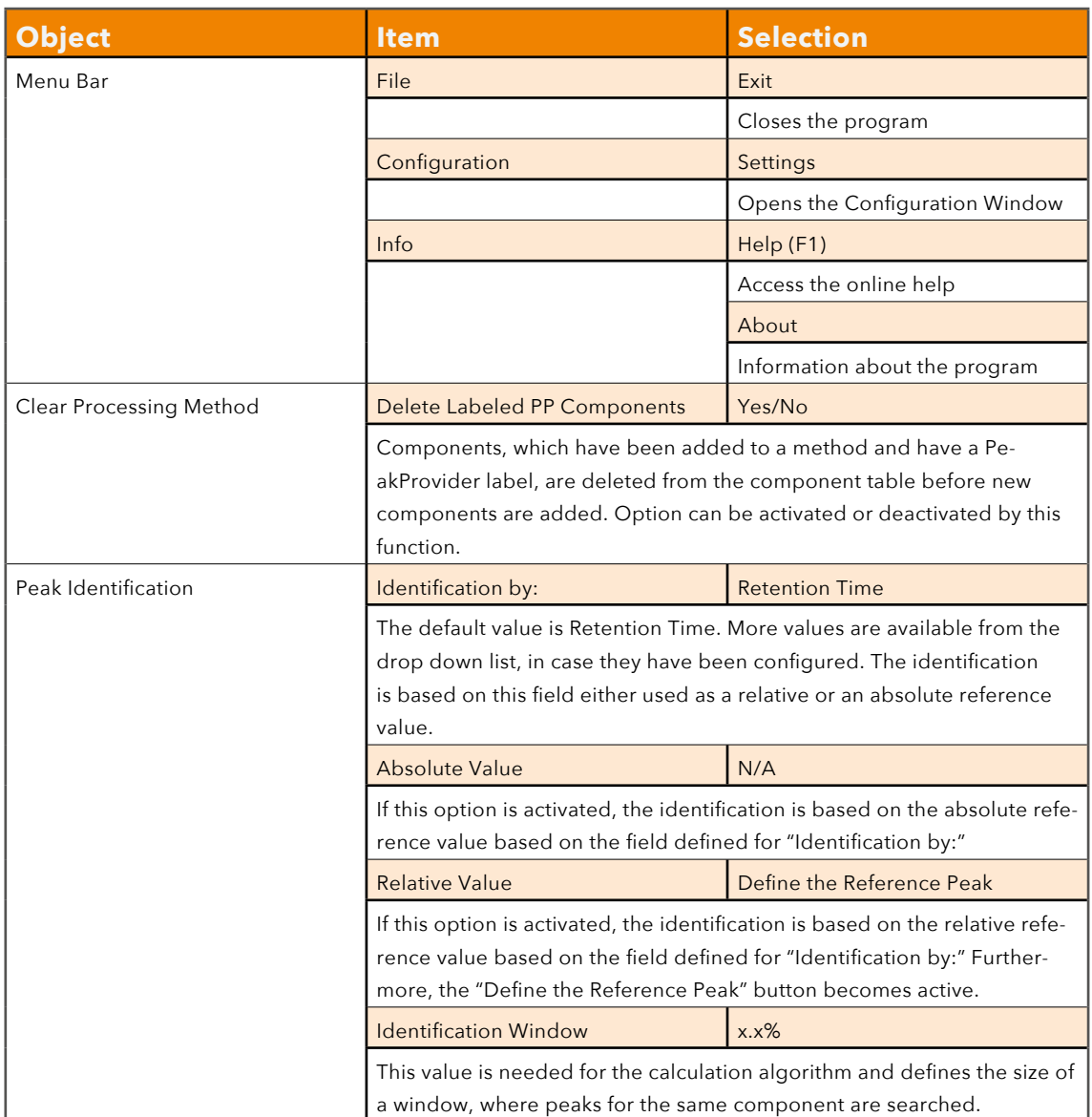

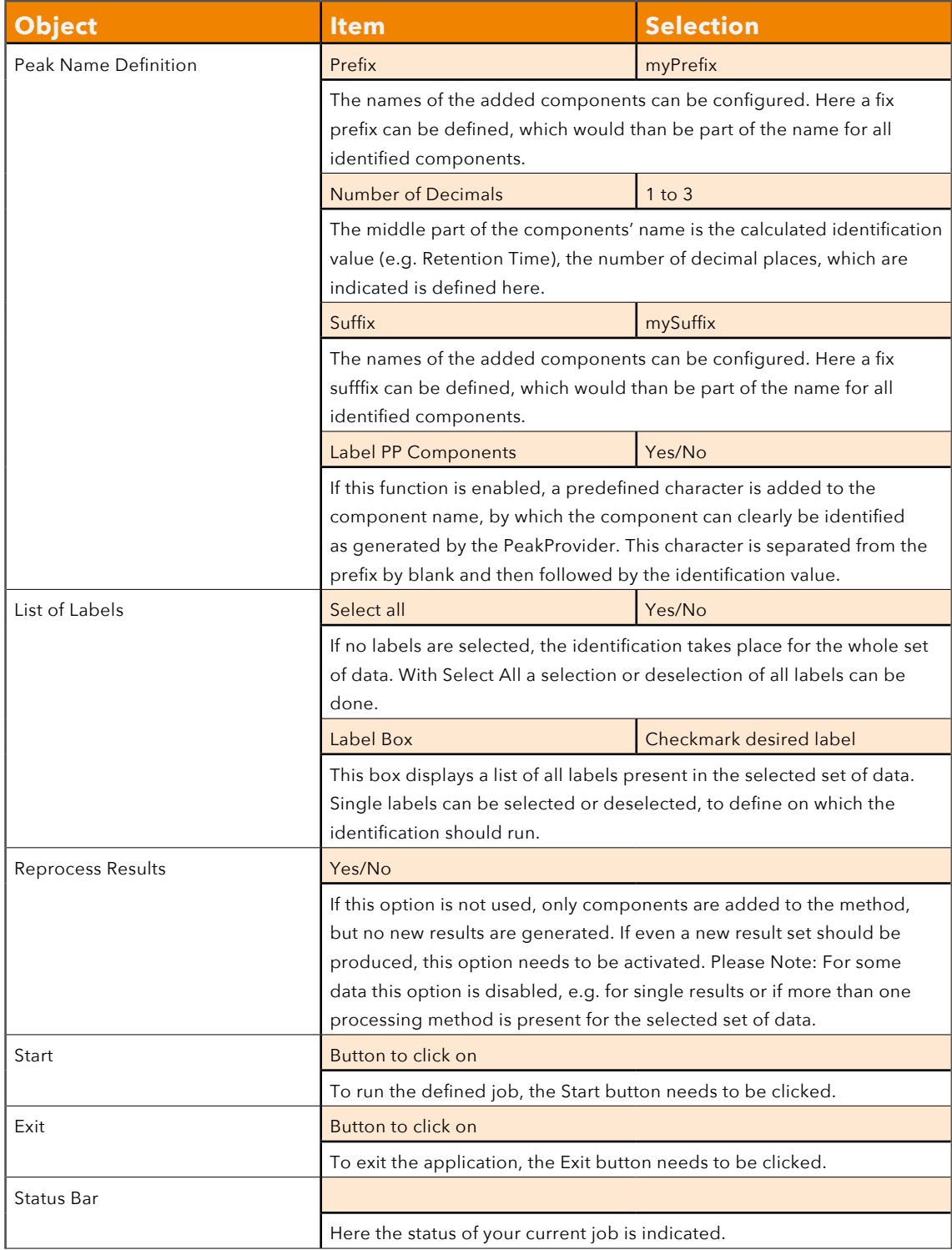

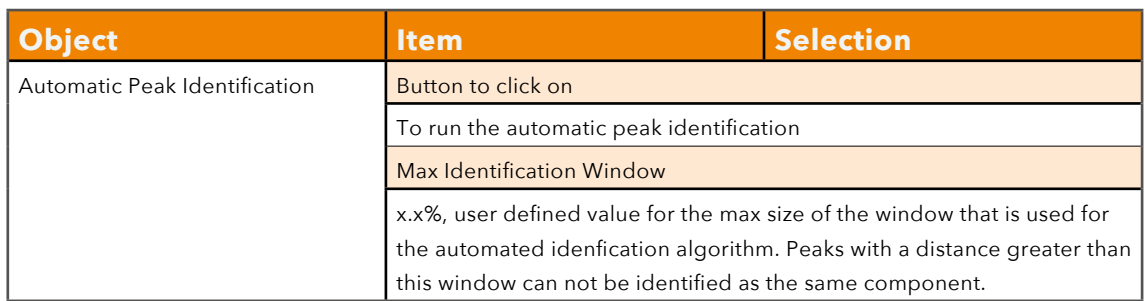

#### **2.2.1 Peak Identification**

For the identification of unkown peaks the user can define, by which peak related field this identification should be carried out. A list off all available peak fields is offered, as a default the Empower field "RetentionTime" is configured. The available peak fields in this list can be configured by the customer (cf. chapter 2.4). Furthermore, it can be defined, whether the identification should be computed by absolute or relative values. E.g. when having selected "Retention Time" as identification field, the computation can be performed using absolute retention time values or relative retention times to identify the unkown peaks. The absolute value should be used, if no reference peak is present or can clearly be defined Peaks within the same retention section will get the same peak name. Only one peak inside this section can be assigned with a peak name in accordance to the settings configured in the Processing Method. Having a large number of peaks which elute in close quarters the window needs to be set as small as possible.

The algorithm proceeds in the following manner:

- 1. A list of all peaks of all selected results is created.
- 2. The list is ordered by the choosen identification value.
- 3. All peaks were the identification value is within the same identification section are identified as the same component.
- 4. Peaks within the defined identification section, but from the same result are skipped (the PeakProvider 2.0 reports a warning)
- 5. The mean identification value of peaks identified as the same component are calculated -> value is then also used for component names
- 6. The mean retention time of all peaks identified as the same component are calculated and -> entered to the Processing Method as component retention Time.

If a reference peak can be defined, the relative value is the identification mode of choice. The ratio is calculated by dividing the peak identification value by the identification value of the indicated reference peak found in the chromatogram. The calculated relative value is used as identification value for the identification procedure as described for absolute values.

When selecting "relative value", a reference component needs to be selected, the button "Reference Peak" gets active. From here the follow window, that shows a list of all processing methods found in the selected results and all present component names associated to the respective method. For each processing method on component needs to be selected as reference peak.

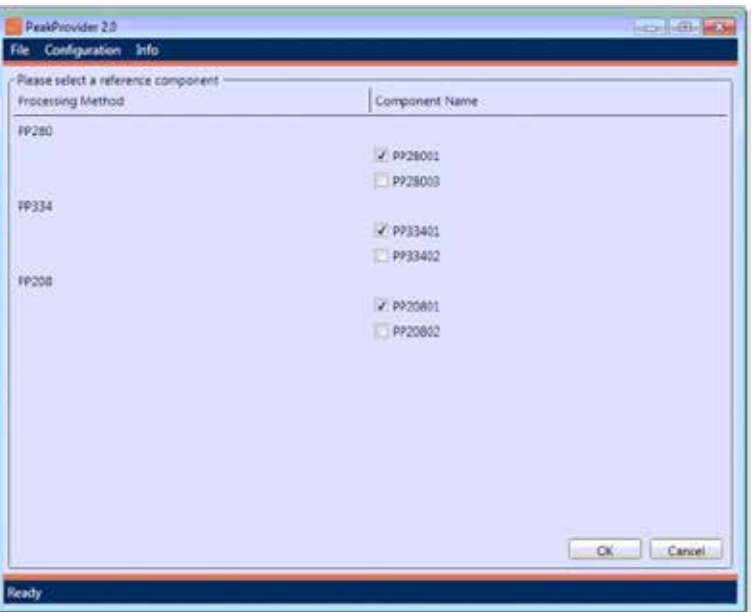

### **2.2.2 Clear Processing Method**

In most cases processing methods are used, which where applied to different results before and therefore, already contain component names that have been generated by the PeakProvider. In the case where former peakProvider identifications should be discarded, an option is provided to perform this in an automated way. By activating the option "Delete labeled PP components" all components where the name contains the configured PeakProvider label will be cleared before new names are added.

Please notice: All peak related field entries for those labeled components will also get lost in this case.

#### **2.2.3 Peak Name Definition**

The user can define a naming convention for the unkown components, that are identified by the program. For this purpose a prefix and and suffix can be defined.

The calculated value, by which the identification has been performed, is always part of the component name (e.g. retention time), the number of decimals displayed in the name can be defined as well. Low peak resolutions would demand a higher number of decimals, upt to 3 decimals can be displayed.

In the case where no customized name convention is defined, i.e. prefix and suffix have no entry, the system offers a default name: UNK as prefix to the identification value.

Moreover, with "Label PP components", an option is provided by which clearly can be shown, which component name has been generated by the program. A configured character, e.g. # would than be added to the component name. This one makes it obvious not only for the user, but also for the program, that a peak name has been generated by the PeakProvider. This feature is important, when component names should be cleared before new entries are added to the component table of the processing method. I guarantees, that only component names are cleared, which have the configured PeakProvider label.

Please pay attention: The number of characters is not limited at this place, but the total number of peak name characters should not exceed the Empower limit of 30 characters.

#### **2.2.4 Reprocess Results**

The program offers two operational modes:

The first one is called identification mode, which will only add new component names for all identified unknown peaks to the component table of the applied processing method.

The second one includes the first operational mode but will than also generate a new result set with the updated processing method. This one is called computation mode.

In order to enable the computation mode the option "Reprocess Results" needs to be activated.

#### beyontics

#### **2.2.5 List of Labels**

For both operational modes the identification can be restricted to certain injections. Generally, for injections labels are assigned in the sample set. For the PeakProvider these labels can be used to apply the peak identification to defined injections.

A list of al labels present in the selected results is given in the filed "List of Labels". These labels can be selected individually. The function "Select All" can be used to select or deselect all labels.

Please notice: Select all, does not mean, that all results are selected, but all where a label has been defined. If all results should be used for the idenfication process, no label must be selected.

#### **2.2.6 Automatic Peak Identification**

It is the maximum identification window in % defined by the user within the Peak-Provider. The Max Identification Window is the identification window start value. Peaks with a distance greater than this window can not be identified as the same component. Actually, this values should be equal to the RT% value in the applied processing method.

The job is started using the button on the right hand site.

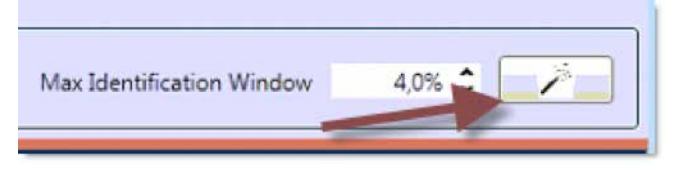

All settings defined are applied except the setting for the identification window. Here the optimum value is calculated for every processing method that is found in the results. The calculated values are then prompted in a separate window.

#### **2.2.7 Start Button**

When all settings have been defined, the PeakProvider operation can be carried. For this purpose, please click on "Start".

#### **2.2.8 Status bar**

The following status are defined: Ready, Starting Peak Identification, Saving Pro-

cesssing Method, Identification complete.

# **3. Configuration**

The access to the configuration menu is controlled. Only Empower user who are member of a defined user group access is giving to these configuration settings. The user group is created during installation of the program.

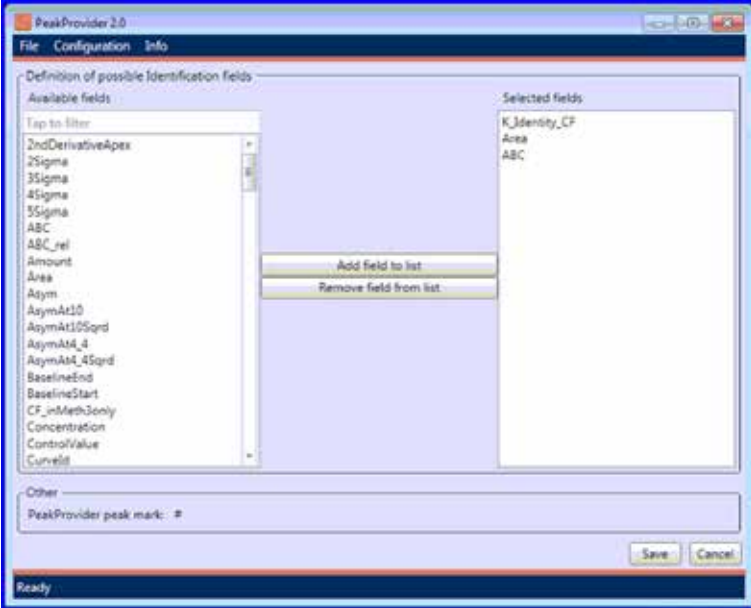

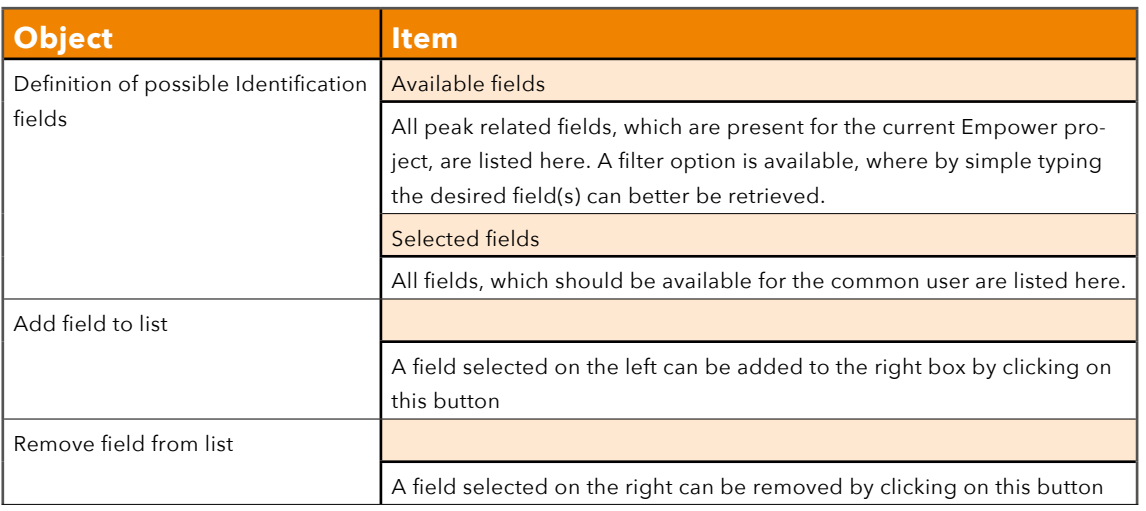

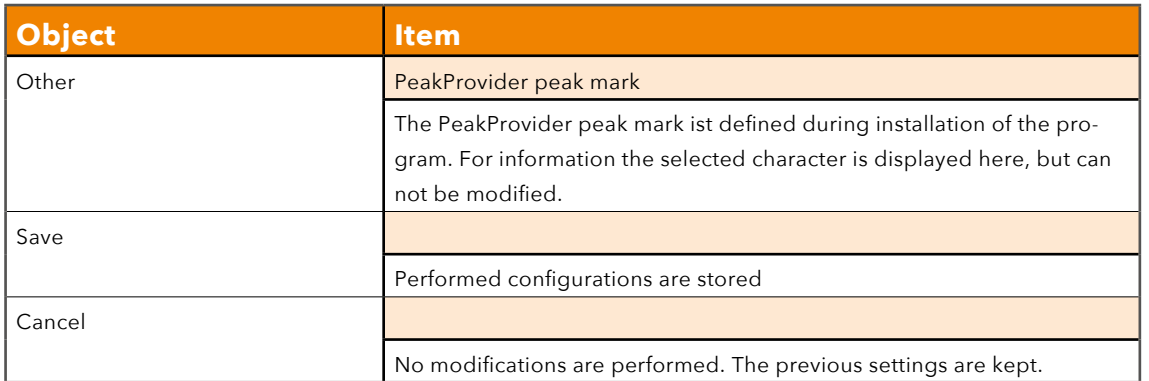

## **4. Data Handling**

The following table gives an overview of how Empower result data can be handled by the program.

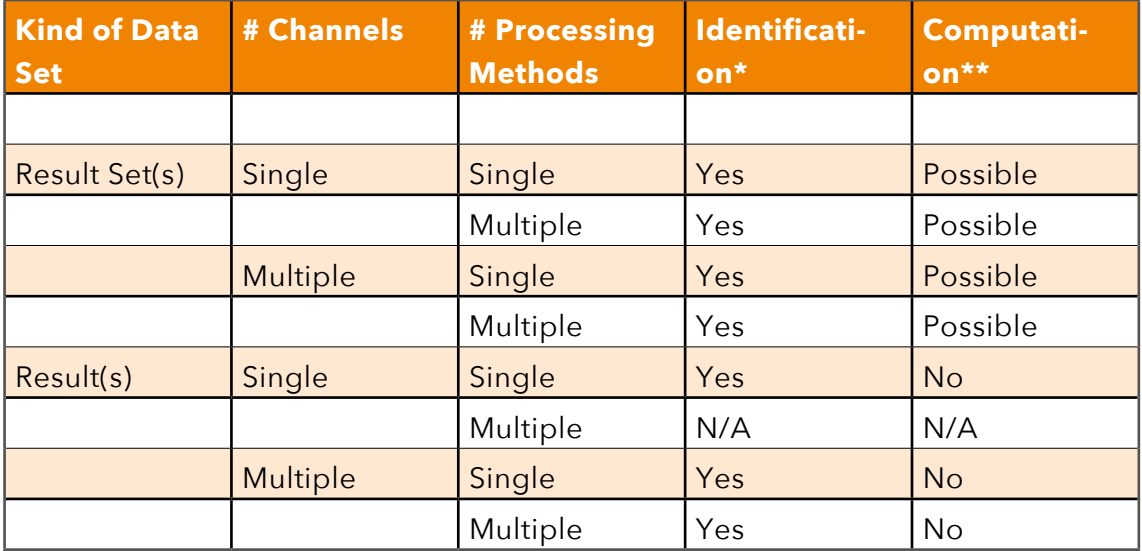

\* Identification describes the process of updating the entries of the component table in a processing method by adding new component names, which have been calculated by the program.

\*\* Computation describes the process of generating one ore more new Result Set(s) with the processing method that has been updated by the PP identification process.

## **5. Contact beyontics**

beyontics GmbH Altonaer Straße 79-81 13581 Berlin Germany

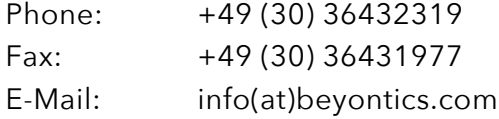

Managing Director: Arno Simon Local Court: Berlin-Charlottenburg HRB 74211 VAT-ID: DE185286048

©Copyright notes:

All trademarks and logos, which are used in this document, are protected property of the respective owner. This protection applies even, where no copyright ownership is indicated expressively. Logos and texts must not be copied and must not be used for any commercial purposes without the explicit permission of the copyright owner.